# Wireless FAQs for Windows 10

#### Step One

- 1. Open **Connect to a Network** by clicking the network icon(  $\frac{1}{2}$  or  $\frac{1}{2}$  ) in the Notification area in the bottom right corner of the desktop.
- 2. Click on the **JC-WiFi** network. You can **connect automatically** by checking the box when you choose **JC-WiFi.** After that hit **connect.**

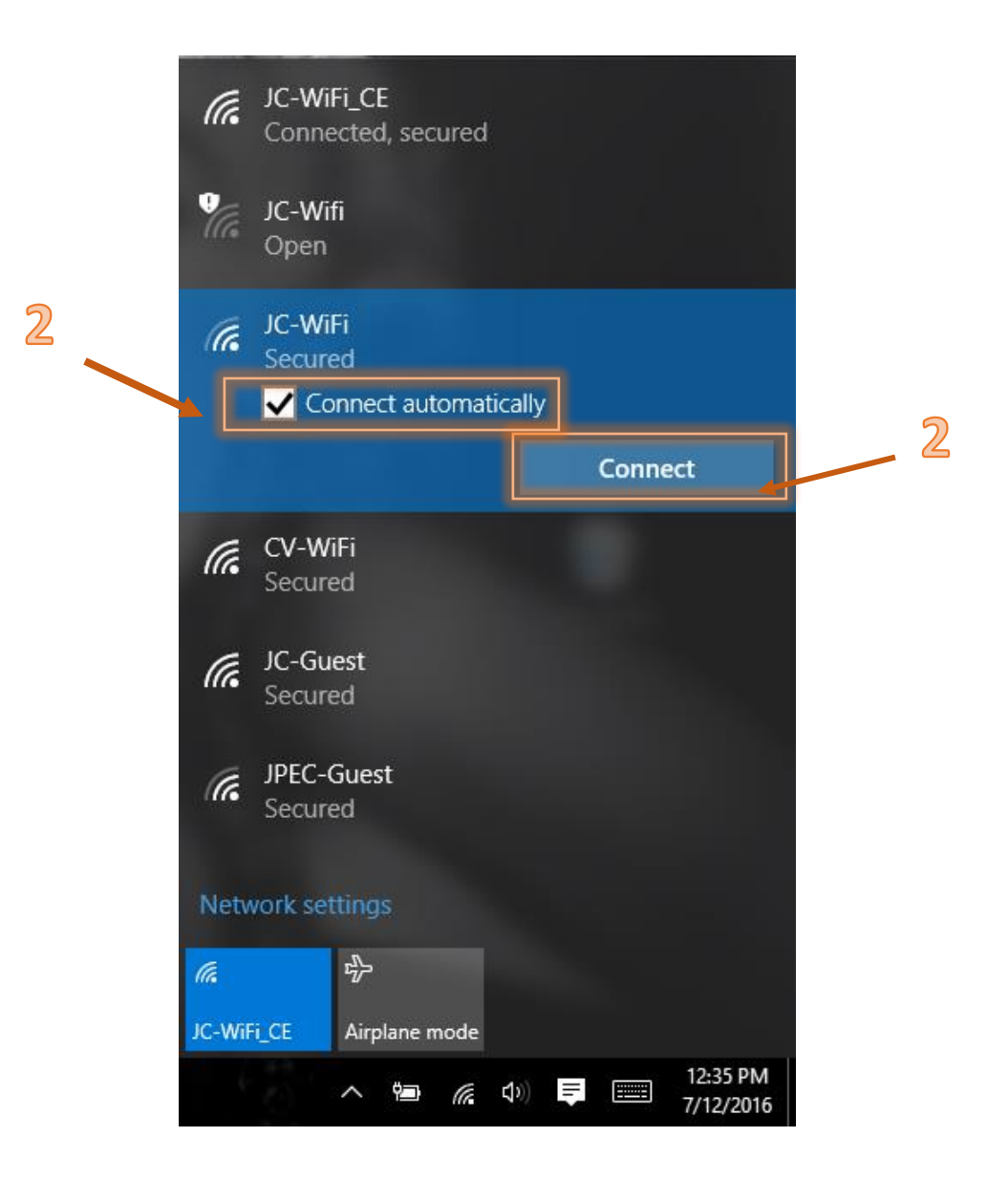

### Step Two

1. After selecting **JC-WiFi** you will be given the option to **Connect** or **Don't Connect**, also an option to view the certificate. Choose **Connect**.

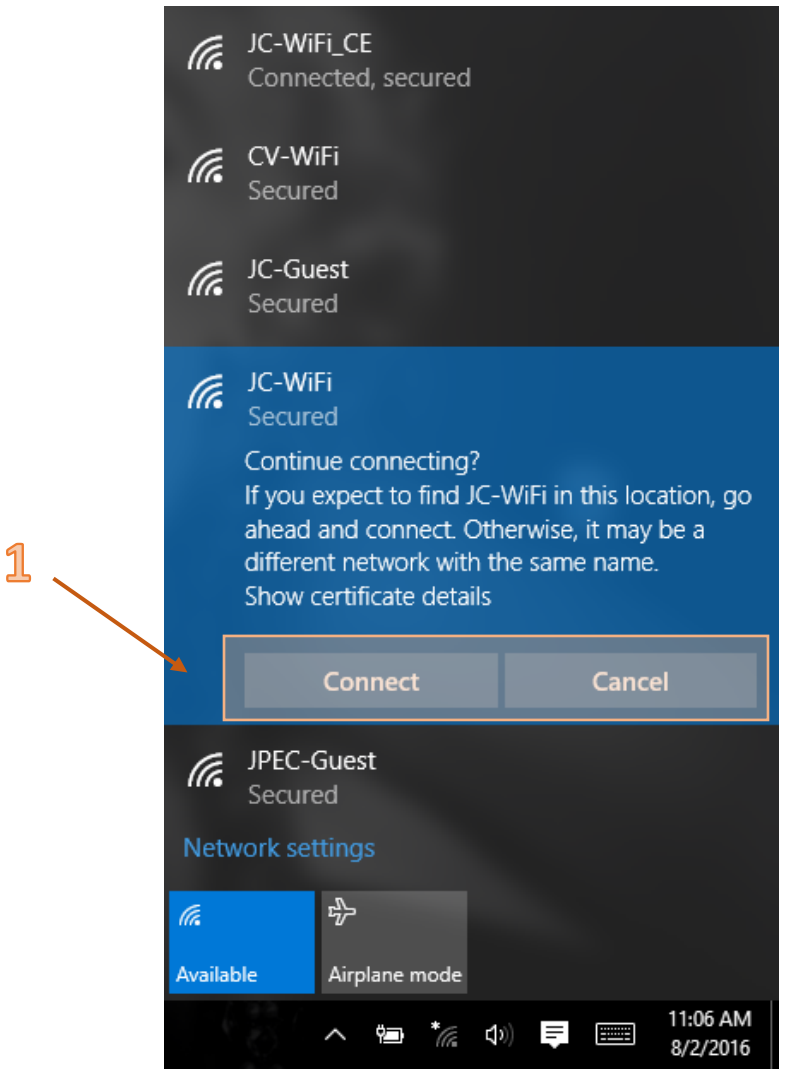

#### Step Three

1. A Windows Security Window will appear, asking for **Network Authentication,** enter your **JC User Name** and **Password** and click **OK.**

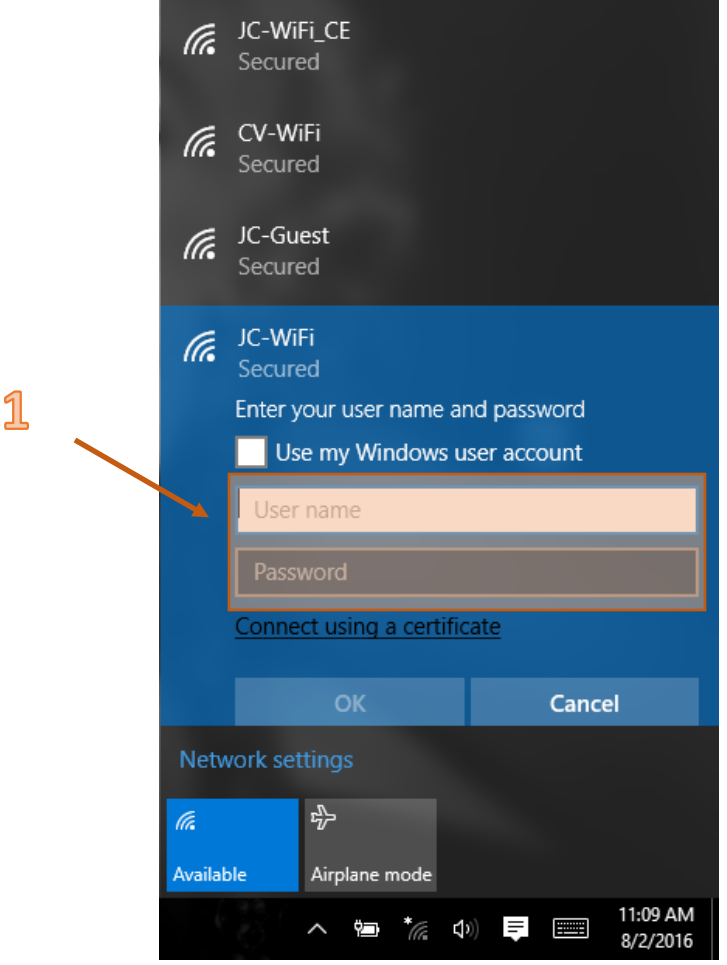

## Step Four

1. After you have put in your credentials you will be **Connected.** 

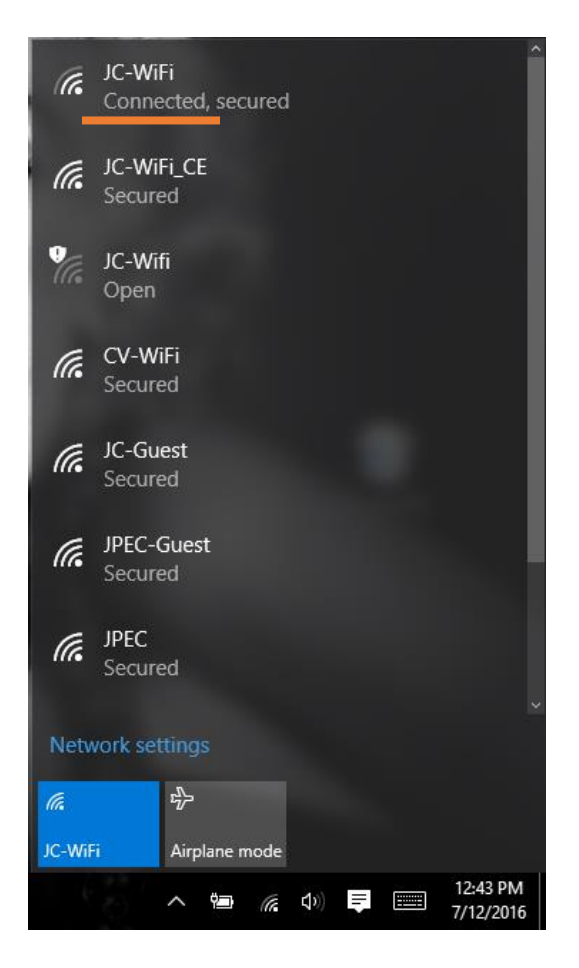